# **NAVEL INSIDE GUIDA ALL'UTILIZZO (Installazione a cura di personale qualificato)**

### **NAVEL INSIDE USER GUIDE (Installation by qualified personnel)**

# **IT**

**EN**

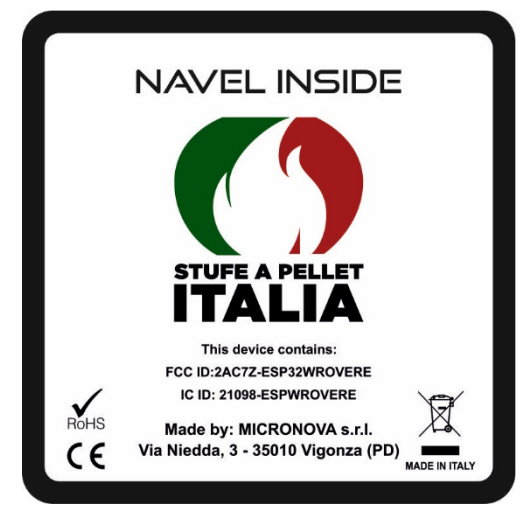

# **GUIDA ALL'UTILIZZO USER GUIDE GUIDE DEL'UTILISATEUR GUÍA DE L'UTILISATEUR BENUTZERHANDBUCH**

# **1. INSTALLAZIONE MODULO**

- 1. Assicurarsi che la stufa sia spenta.
- 2. Collegare il modulo alla centralina tramite l'apposito cavo.
- 3. Installare il modulo nell'apposita feritoria.

# **2. INSTALLAZIONE APP**

È possibile scaricare l'app con uno dei seguenti metodi:

- 1. Scansionare il QRCode riportato sull'etichetta fornita con il modulo (Playstore-Appstore).
- 2. Cercare il nome dell'app riportato nell'etichetta sullo store per il tuo smartphone

# **3. REGISTRAZIONE STUFA**

### 1. Registrarsi e accedere all'app.

 Puede descargar la aplicación utilizando uno de los siguientes métodos: 1. Escanee el Código QR en la etiqueta suministrada con el módulo (Playstore-Appstore). 2. Busque el nombre de la aplicación que aparece en la etiqueta de la tienda de su teléfono

2. Aggiungere la propria stufa: segui le istruzioni segnate sulla app, **tenendo presente che l'indirizzo MAC e il CODICE DI REGISTRAZIONE si trovano sulle etichette fornite con il modulo.**

Il **Codice di registrazione** si trova in questa etichetta:

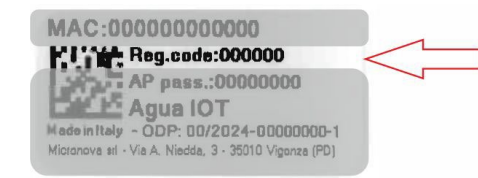

### **4. CONFIGURAZIONE NAVEL:**

- 1. Scegliere la procedura di configurazione (consigliata via BLE).Seguire le istruzioni in App.
- 2. Qualora vengano richieste le autorizzazioni all'uso del Bluetooth, **acconsentire e successivamente riavviare l'app**. Per ritornare alla configurazione selezionare il menu (3 pallini) e selezionare "Configura Wi-fi".

### **5.CARATTERISTICHE RADIO WIFI**

- Frequenza operativa: 2402 / 2472 MHz prot. 802.11 b/g/n
- Livello EIRP: 14/16 dBm

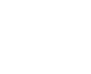

**rev.1.0**

# **1. INSTALACIÓN DEL MÓDULO**

1. Asegúrese de que la estufa esté apagada. 2. Conecte el módulo a la unidad de control mediante el cable adecuado. 3. Instale el módulo en la ranura adecuada.

# **2. INSTALACIÓN DE LA APLICACIÓN**

inteligente.

# **3. REGISTRO DE ESTUFA**

1. Regístrese e inicie sesión en la aplicación.

2. Añade tu estufa: sigue las instrucciones marcadas en la aplicación, teniendo en cuenta que la dirección MAC y el CÓDIGO DE REGISTRO se encuentran en las etiquetas suministradas con el módulo.

El **Código de Registro** se encuentra en esta etiqueta:

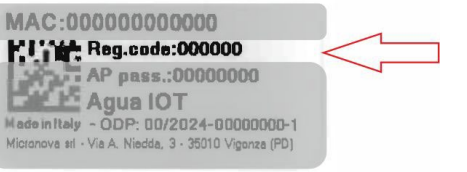

# **4. CONFIGURACIÓN DEL OMBLIGO:**

1. Elija el procedimiento de configuración (recomendado vía BLE). Siga las instrucciones de

la aplicación.

2. Si se solicitan permisos para usar Bluetooth, **acepte y luego reinicie la aplicación.** Para volver a la configuración, selecciona el menú (3 puntos) y selecciona "Configurar

Wi-Fi".

# **5. FUNCIONES DE RADIO WIFI**

• Frecuencia de funcionamiento: 2402 / 2472 MHz prot. 802.11b/g/n

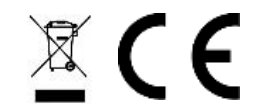

# **R R R BENUTZERHANDBUCH INSIDE GUIDE DE L'UTILISATEUR FR ENUTZERHANDBUCH (Installation durch qualifiziertes Personal)**

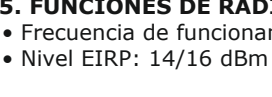

**ME Agua IOT** 

**NAVEL INSIDE GUIDE DE L'UTILISATEUR**

# **NAVEL INSIDE GUÍA DE L'UTILISATEUR (Instalación por personal calificado)**

# **(Installation par du personnel qualifié) 1. INSTALLATION DES MODULES**

- You can download the app using one of the following methods:
- 1. Scan the QR Code on the label supplied with the module (Playstore-Appstore).
- 2. Search for the app name listed on the store label for your smartphone

**ES**

**DE**

1. Assurez-vous que le poêle est éteint.

2. Connectez le module à l'unité de contrôle à l'aide du câble approprié.

3. Installez le module dans l'emplacement approprié.

**2. INSTALLATION DE L'APPLICATION**

 Vous pouvez télécharger l'application en utilisant l'une des méthodes suivantes : 1. Scannez le QR Code présent sur l'étiquette fournie avec le module (Playstore-Appstore). 2. Recherchez le nom de l'application répertorié sur l'étiquette du magasin pour votre

**3. ENREGISTREMENT DU POÊLE**

1. Inscrivez-vous et connectez-vous à l'application.

2. Ajoutez votre poêle : suivez les instructions indiquées sur l'application, **en gardant à l'esprit que l'adresse MAC et le CODE D'ENREGISTREMENT figurent sur les** 

**étiquettes fournies avec le module.**

AP pass.:00000000

dade in Italy - ODP: 00/2024-00000000-1

nova srl - Via A. Niedda, 3 - 35010 Vigonza (PD

Le **code d'enregistrement** se trouve sur cette étiquette :

**4.CONFIGURATION DU NAVEL:** 

MAC:000000000000

**ALL'E** Agua IOT

**HIME Reg.code:000000** 

1. Choisissez la procédure de configuration (recommandée via BLE). Suivez les instructions

dans l'application.

2. Si des autorisations pour utiliser Bluetooth sont demandées, **acceptez puis redémarrez l'application.** Pour revenir à la configuration, sélectionnez le menu (3 points) et

sélectionnez "Configurer le Wi-Fi".

**5. CARACTÉRISTIQUES DE LA RADIO WIFI** • Fréquence de fonctionnement : 2402 / 2472 MHz prot. 802.11b/g/n • Niveau EIRP : 14/16 dBm

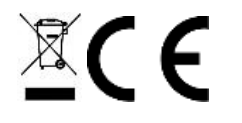

- **1. MODULINSTALLATION**
- 
- 

1. Stellen Sie sicher, dass der Herd ausgeschaltet ist. 2. Verbinden Sie das Modul mit dem entsprechenden Kabel mit der Steuereinheit. 3. Installieren Sie das Modul im entsprechenden Steckplatz.

# **2. APP-INSTALLATION**

 Sie können die App mit einer der folgenden Methoden herunterladen: 1. Scannen Sie den QR-Code auf dem mit dem Modul gelieferten Etikett (Playstore-

- 
- Appstore).

- 
- 

2. Suchen Sie nach dem App-Namen, der auf dem Store-Etikett Ihres Smartphones

- 
- aufgeführt ist.

# **3. REGISTRIERUNG DES OFENS**

- 
- 

# MAC:000000000000 **LE Agua IOT**

- 
- 

1. Registrieren Sie sich und melden Sie sich bei der App an. 2. Fügen Sie Ihren Ofen hinzu: Befolgen Sie die Anweisungen in der App. **Beachten Sie dabei, dass sich die MAC-Adresse und der REGISTRIERUNGSCODE auf den mit dem Modul gelieferten Etiketten befinden**. Den Registrierungscode finden Sie auf diesem Etikett:

**MIMM**: Reg.code:000000 AP pass.:00000000 ade in Italy - ODP: 00/2024-00000000-1 ficronova srl - Via A. Niedda, 3 - 35010 Vigonza (PD)

# **4. NABELKONFIGURATION**

1. Wählen Sie den Konfigurationsvorgang (empfohlen über BLE). Folgen Sie den

Anweisungen in der App.

2. Wenn Berechtigungen zur Verwendung von Bluetooth angefordert werden, **stimmen Sie** 

**zu** 

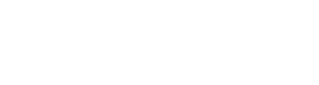

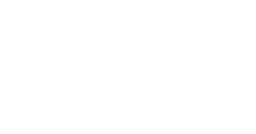

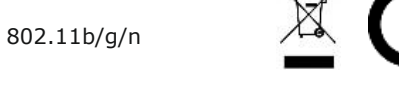

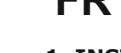

**und starten Sie dann die App neu.** Um zur Konfiguration zurückzukehren, wählen Sie das Menü (3 Punkte) und wählen Sie "Wi-Fi konfigurieren".

# **5. WIFI-RADIO-FUNKTIONEN**

• Betriebsfrequenz: 2402 / 2472 MHz geschützt. 802.11b/g/n

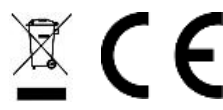

• EIRP-Pegel: 14/16 dBm

# **1. MODULE INSTALLATION**

- 1. Make sure the stove is turned off.
- 2. Connect the module to the control unit using the appropriate cable.
- 3. Install the module in the appropriate slot.

# **2. APP INSTALLATION**

# **3. STOVE REGISTRATION**

- 1. Register and log in to the app.
- 2. Add your stove: follow the instructions marked on the app, **keeping in mind that the MAC address and REGISTRATION CODE are found on the labels supplied with the module.**
- The **Registration Code** is found on this label:

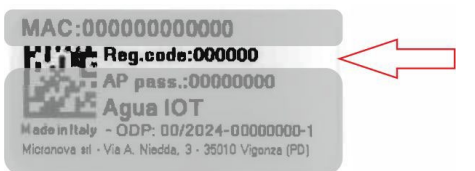

# **4. NAVEL CONFIGURATION:**

1. Choose the configuration procedure (recommended via BLE). Follow the App. instructions.

- 2. If permissions to use Bluetooth are asked, **agree** and then restart the app. To return to configuration, select the menu (3 dots) and select "Configure Wi-Fi".
	-

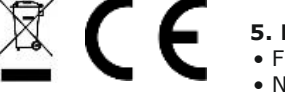

- 
- 
- 
- 
- - **6. WIFI RADIO FEATURES**
		- Operating frequency: 2402 / 2472 MHz prot. 802.11b/g/n
		- EIRP level: 14/16 dBm

smartphone